## **Tutorial per l'organizzazione dei colloqui settimanali con i genitori**

Per organizzare le videoconferenze si usa **CALENDAR**

1 Aprite Google Calendar assicurandovi di trovarvi nell'account scolastico

2 Un volta identificato giorno e fascia oraria fate clic più o meno sulla casella oraria (modificheremo successivamente l'orario)

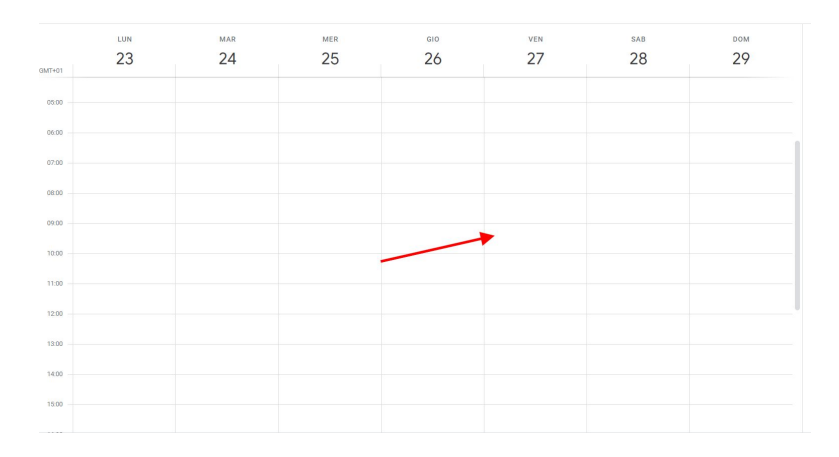

3 Si aprirà la seguente finestra (l'interfaccia risulta rinnovata con elementi aggiunti di recente)

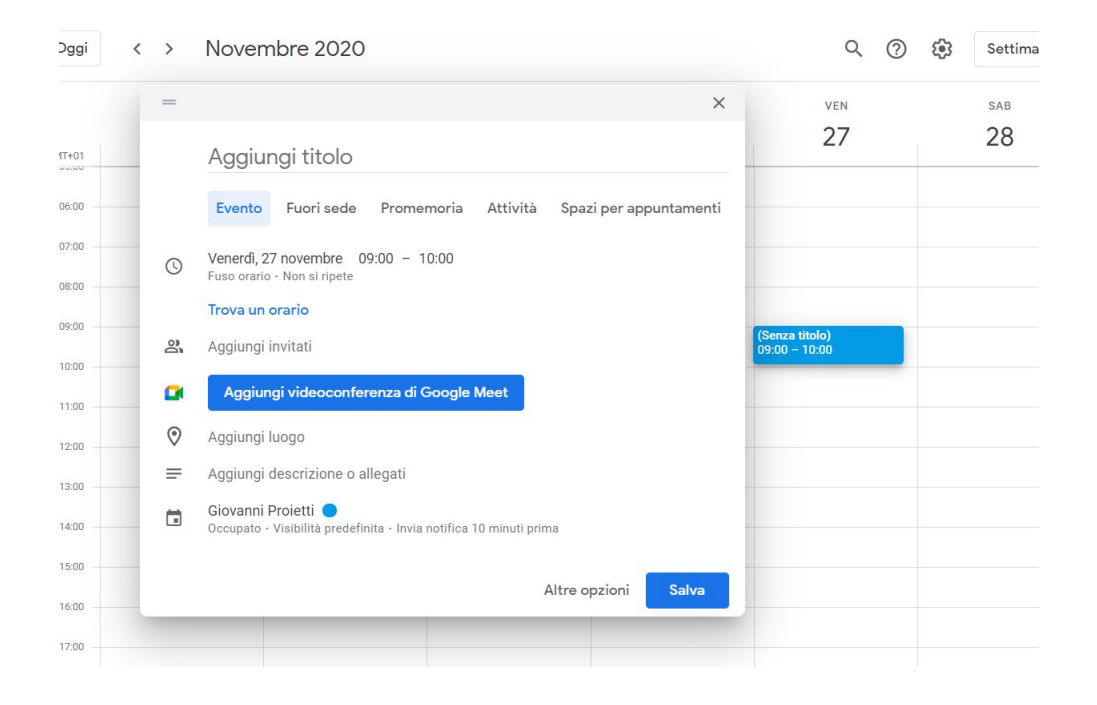

 Inserire il titolo (scegliete un titolo che sia chiaro e riconoscibile dai genitori, indicando eventualmente anche il plesso)

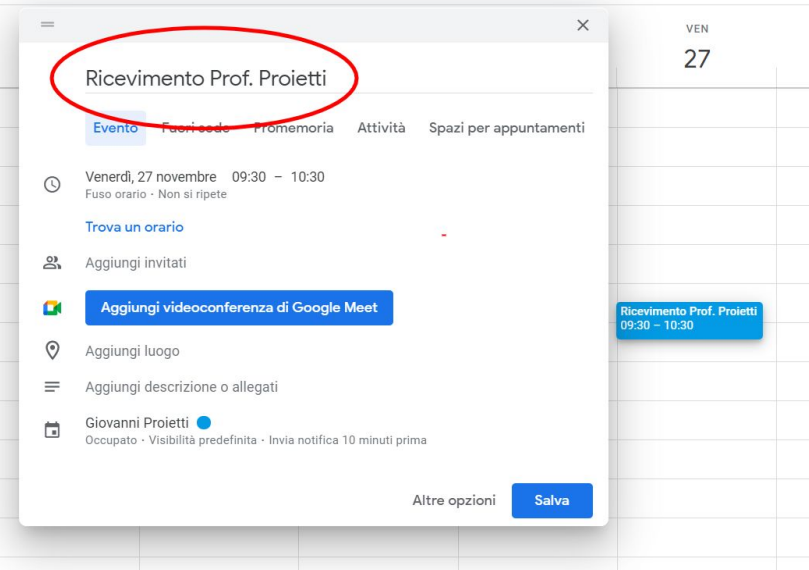

Clic su "**Spazi per appuntamenti**"

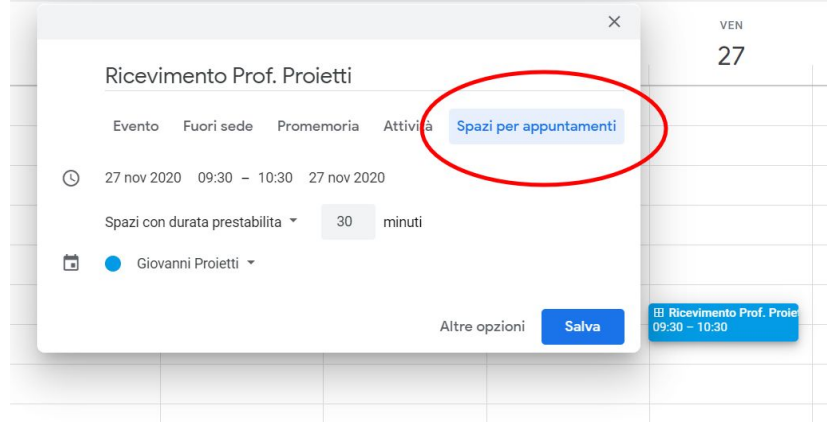

Clic su "**Altre opzioni**" per ingrandire il pannello

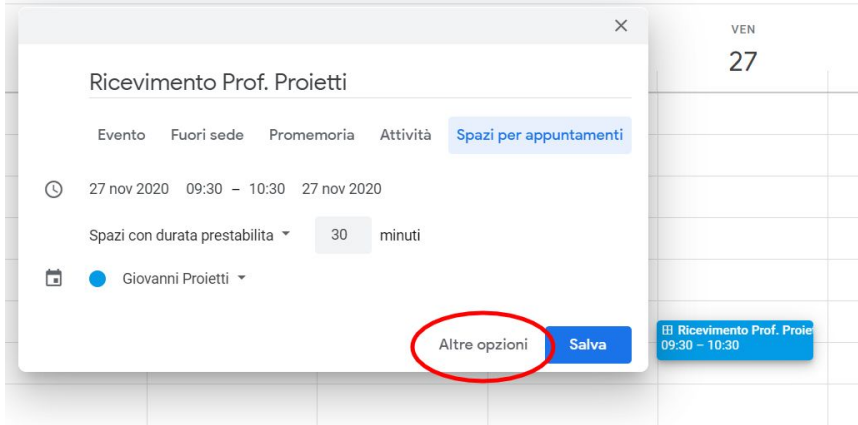

7 Andremo a definire la fascia oraria (ad esempio 9:15 - 10:15)

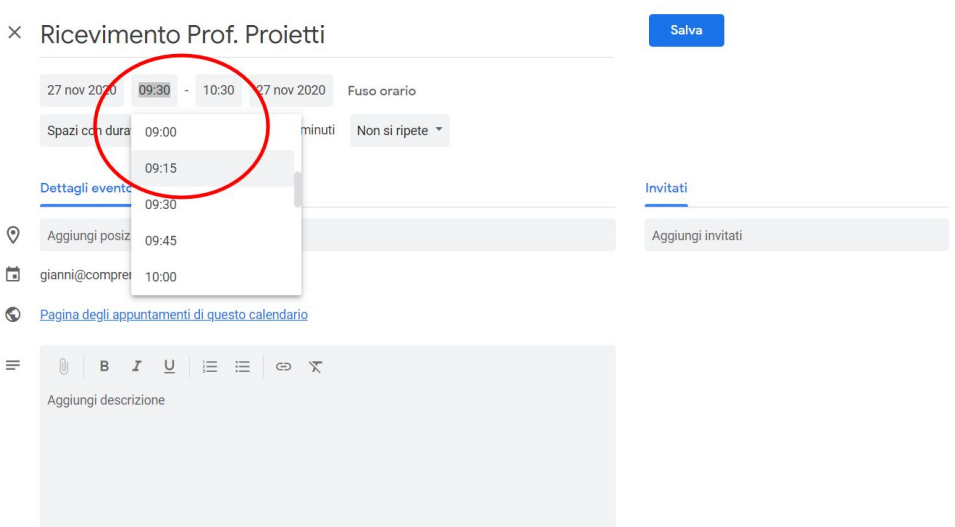

8 Accertarsi che risulti attivo "**Spazi con durata prestabilita**" e successivamente impostare la durata di UN SINGOLO appuntamento (io ho impostato 5 minuti, la possibile durata del singolo colloquio)

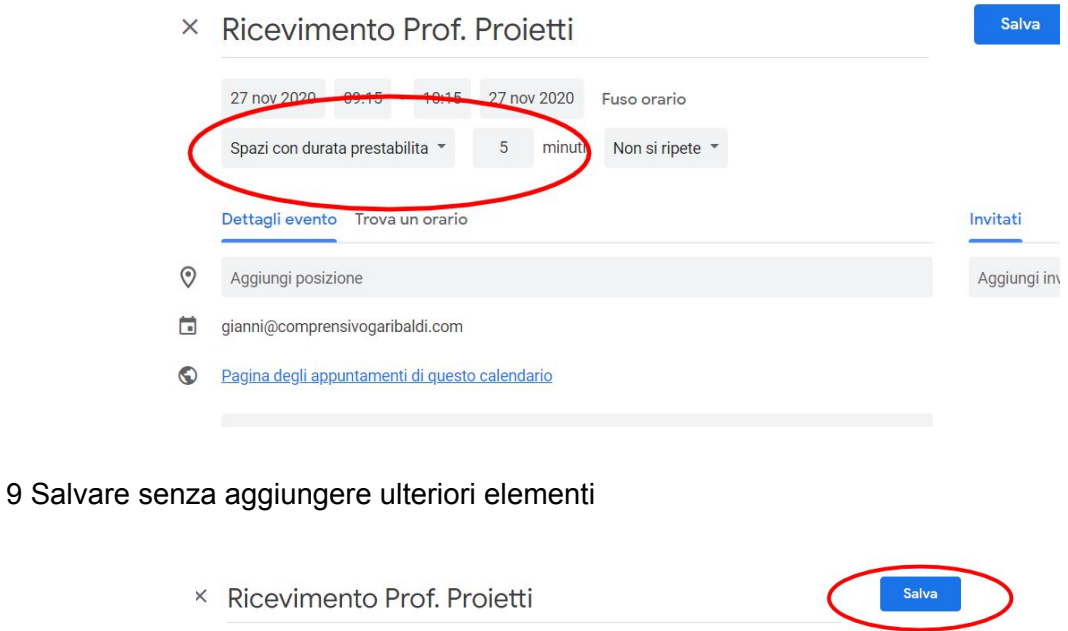

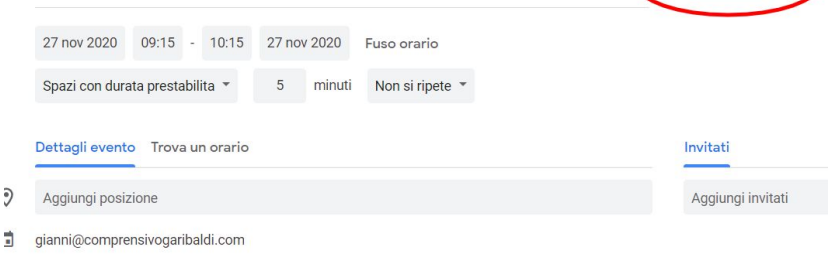

D Pagina degli appuntamenti di questo calendario

10 Comparirà la nuova etichetta sul vostro calendario (notare la piccola griglia come indicata dalla freccia destra che precede il titolo)

11 Fate clic sulla nuova etichetta e si aprirà il seguente pannello

12 Fate clic sul link indicato dalla prima freccia

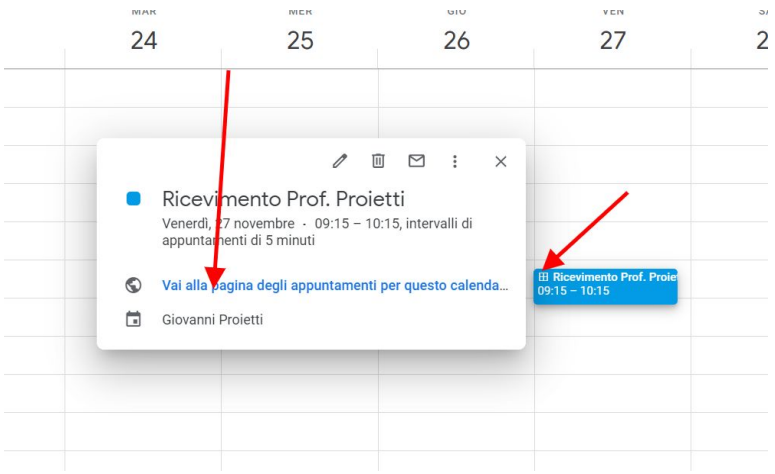

13 Si aprirà una nuova pagina in cui sono visibili, come in figura, i 12 appuntamenti di 5 minuti ciascuno appena creati. Questa schermata è la stessa che visualizzeranno i genitori i quali, cliccando su una delle caselle, potranno prenotare il colloquio.

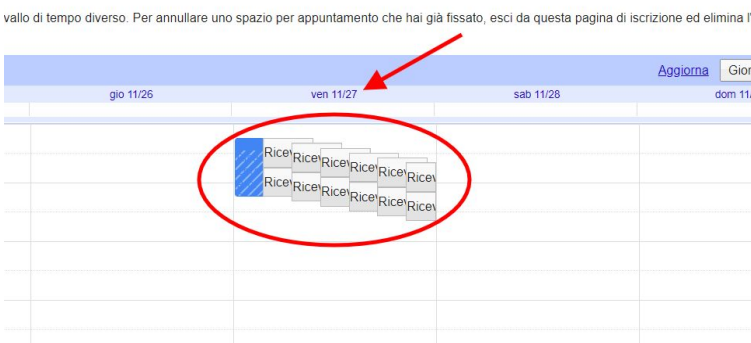

14 A questo punto **è fondamentale** copiare l'indirizzo della pagina direttamente dalla casella principale di Chrome (in genere molto lungo)

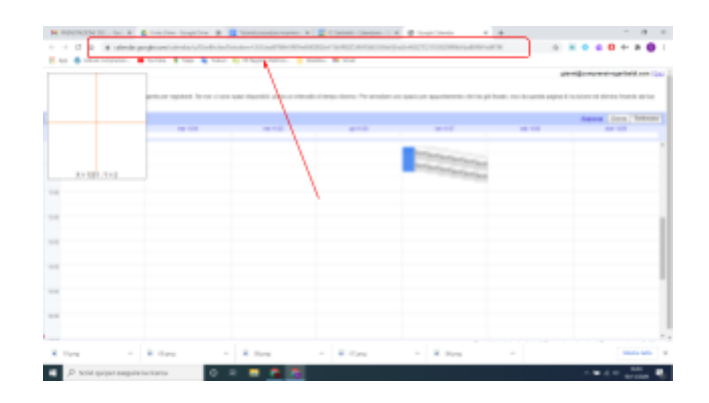

15 Andrà incollato sullo stream della Classroom di riferimento ripetendo l'operazione per ogni propria classe. I genitori accederanno alla pagina della prenotazione cliccando proprio da questo link.

16 Per avviare la videoconferenza nel giorno ed orario concordato bisogna riaprire Calendar e recarsi nella casella corrispondente, indicata dalla freccia. (compariranno solo le caselle prenotate dai genitori di dimensioni inferiori)

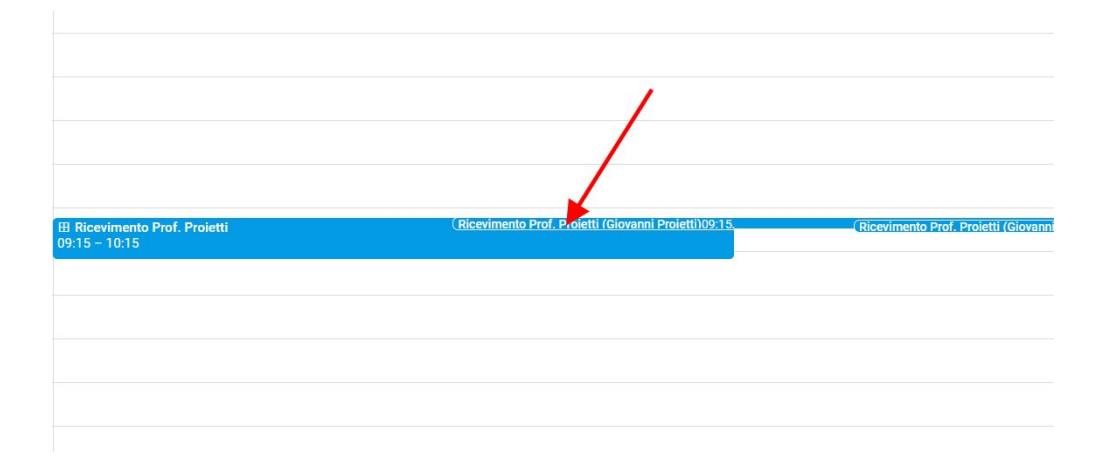

17 Si aprirà un pannello in cui potete avviare la riunione in sicurezza, naturalmente entrando per primi, in quanto ogni casella ha un codice diverso dall'altra.

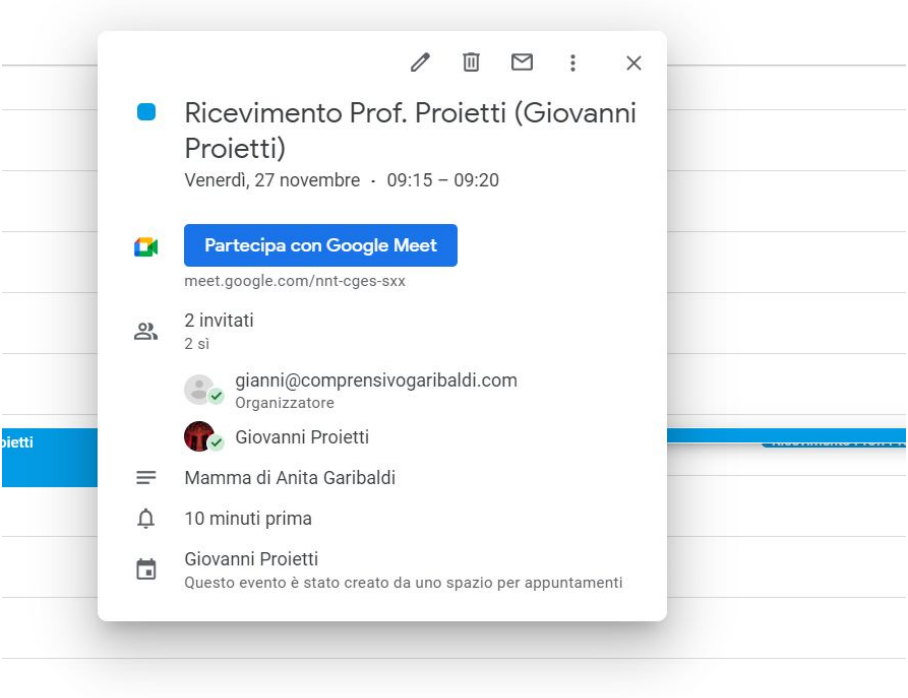

Gli appuntamenti vanno inseriti manualmente in quanto non sempre è possibile una scansione regolare a causa ad esempio delle vacanze e delle festività.

Indico qui un metodo per velocizzare l'inserimento degli appuntamenti nel corso dell'anno scolastico.

- $\mathscr O$  $\times$ Ricevimento Prof. Proietti Venerdì, 27 novembre · 09:15 - 10:15, intervalli di appuntamenti di 5 minuti Vai alla pagina degli appuntamenti per questo calenda...  $\odot$  $\begin{array}{c} \hline \end{array}$ Giovanni Proietti
- 1 Clic sull'evento creato e si aprirà il seguente pannello

2 Recarsi sulle opzioni (tre puntini)

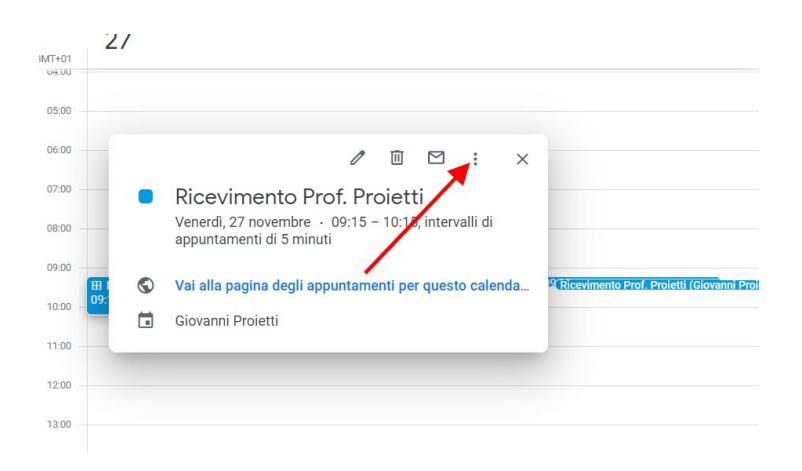

## 3 Nel menu che si apre selezionare "**duplica**"

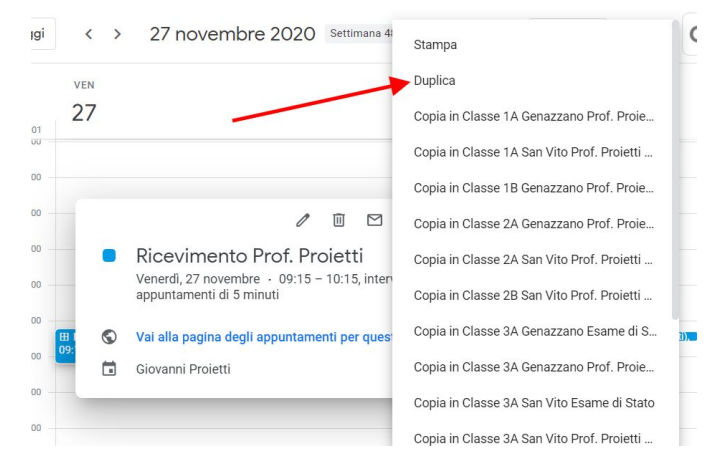

4 Sarà necessario soltanto modificare la data e salvare per poi procedere allo stesso modo per i restanti appuntamenti (sarà mantenuto orario, finestre di prenotazione ecc)

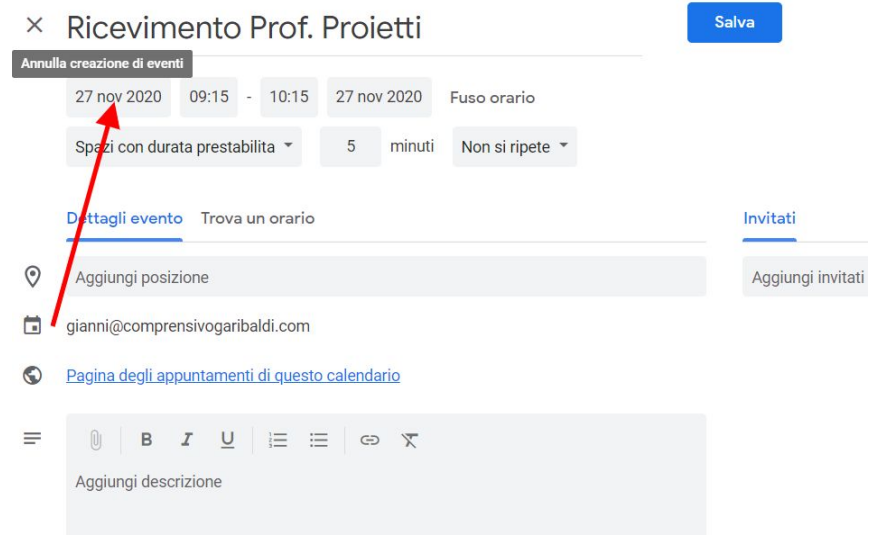